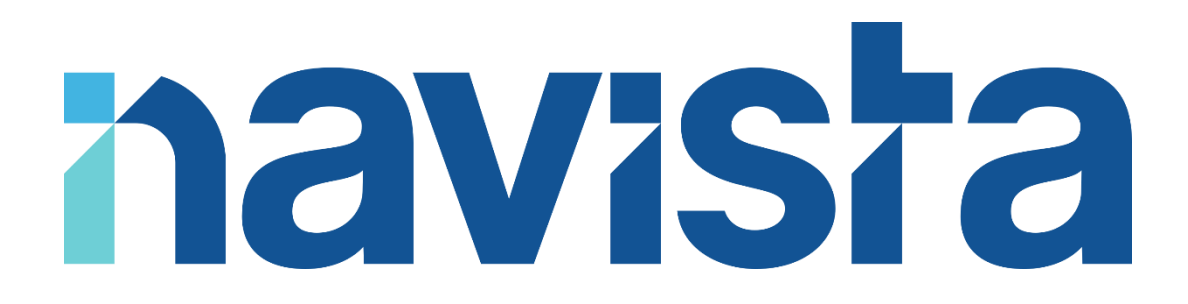

### Guide d'utilisation du service VisioConférence

### TABLE DES MATIERES

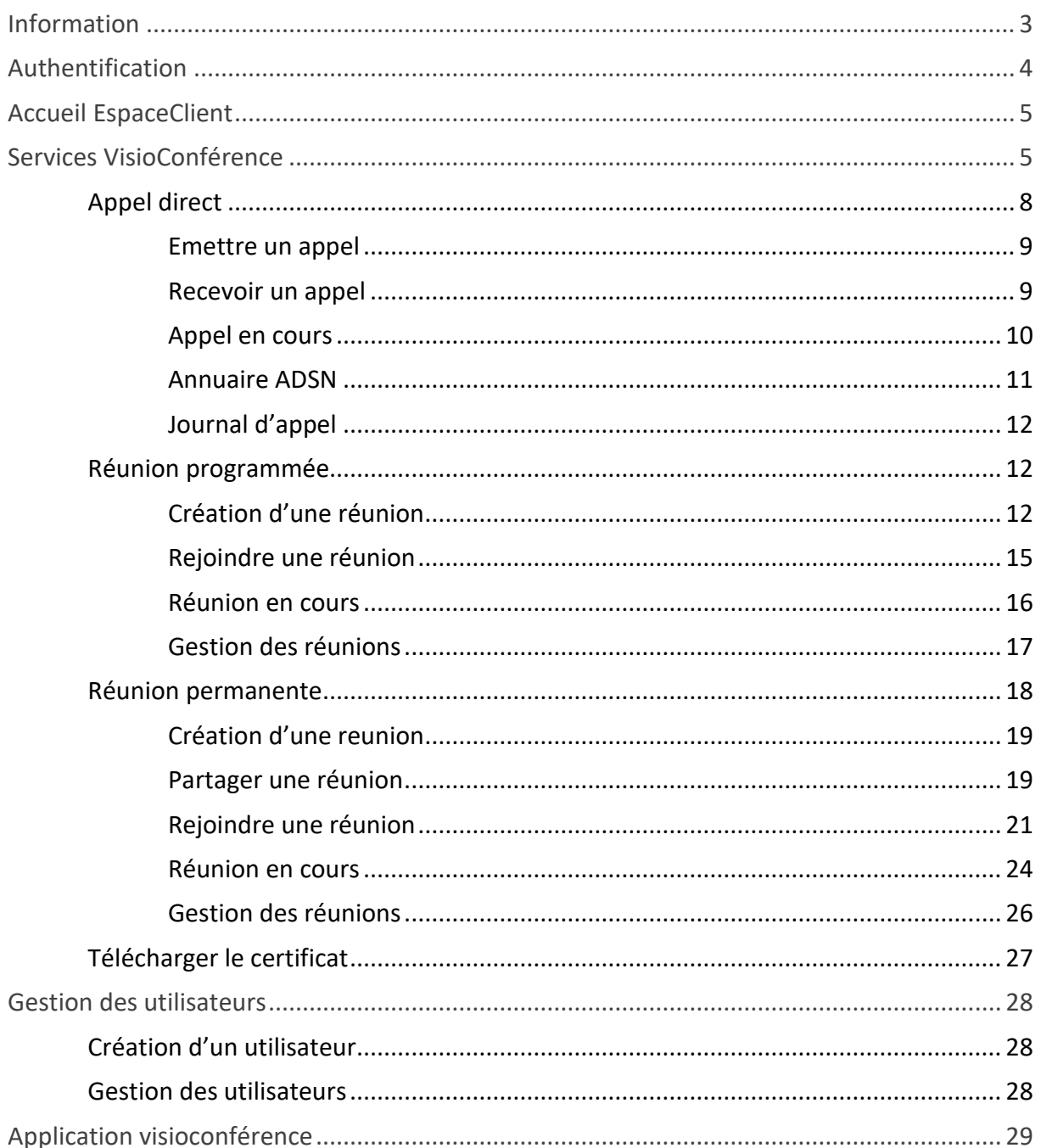

### <span id="page-2-0"></span>INFORMATION

Ce service met à votre disposition des outils simples et performants de Visioconférence.

L'interface qui vous sera présentée ci-après va vous permettre de créer des RDV de VisioConférence, de réaliser des appels depuis votre ordinateur, de créer des délégations pour la planification de vos RDV de VisioConférence, de télécharger les attestations de VisioConférence agréée pour le partage des émoluments et de souscrire de nouvelles licences.

### **Informations importantes :**

- À ce jour, si un confrère tente de vous appeler avec une solution de VisioConférence concurrente, il devra obligatoirement composer votre numéro long, exemple : 1099345678@visio.navista.fr.
- Il est obligatoire de se trouver sur un Office ou en télétravail (VPN) afin de se connecter à l'espace de VisioConférence Navista.

En cas de difficultés, vous pouvez joindre le support Navista :

Service support Navista :

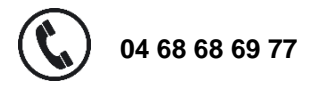

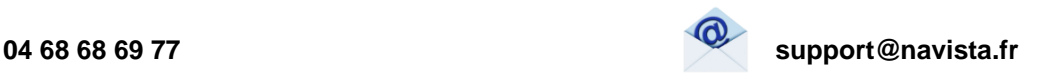

Horaire d'ouverture du service support :

Du lundi au vendredi : 8h30 à 21h Le samedi : 8h30 à 12h

### <span id="page-3-0"></span>AUTHENTIFICATION

Afin de vous connecter aux services de VisioConférence, se rendre sur le site [https://www.navista.fr](https://www.navista.fr/)

Cliquer sur : « Espace client » dans le bandeau de présentation du site

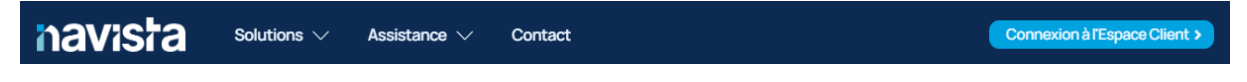

Saisissez vos informations de connexion puis cliquer sur « Se connecter »

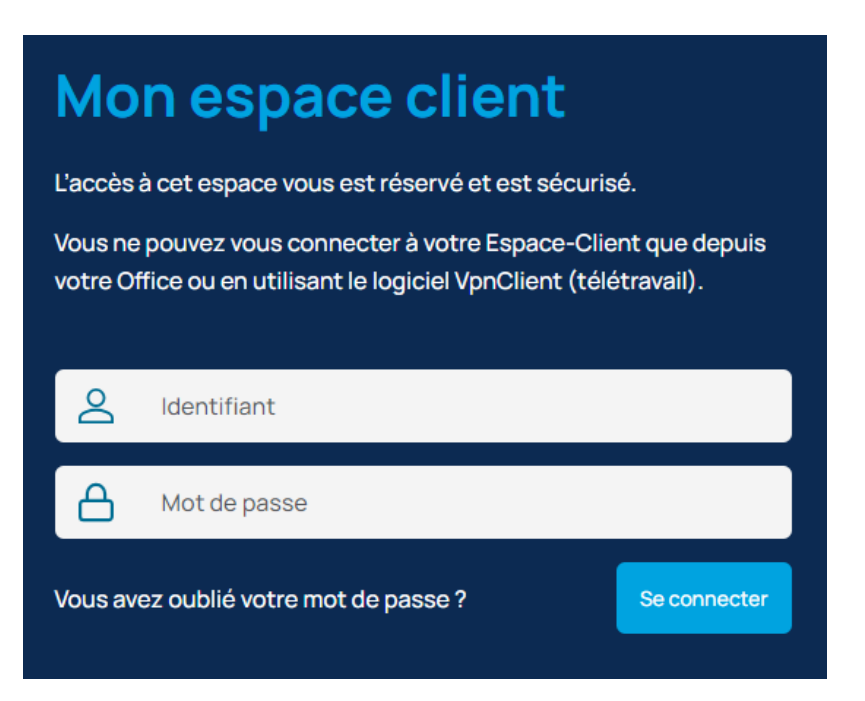

Rentrer le code de sécurité reçu par SMS ou sur votre application de double authentification et cliquer sur « Envoyer »

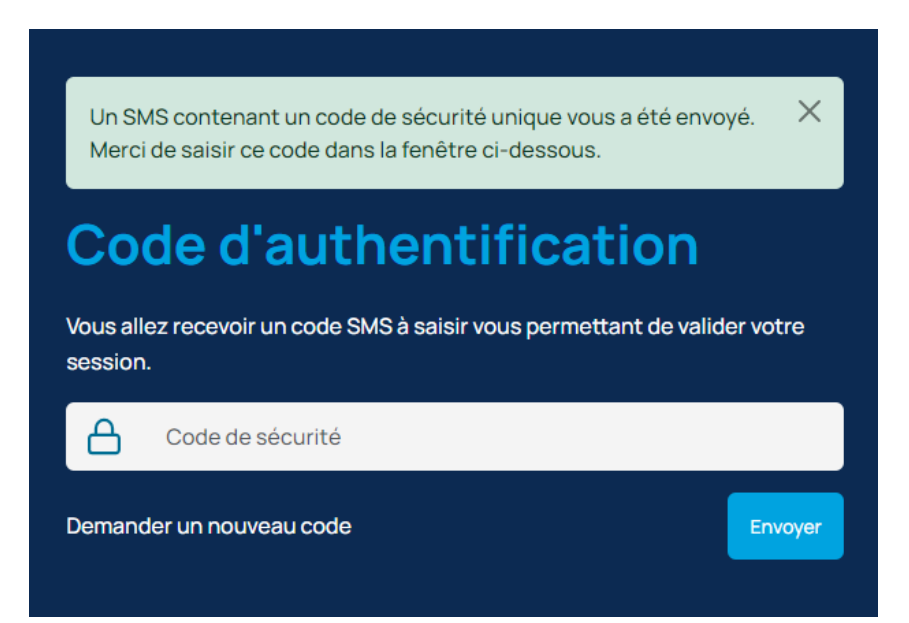

### <span id="page-4-0"></span>ACCUEIL ESPACECLIENT

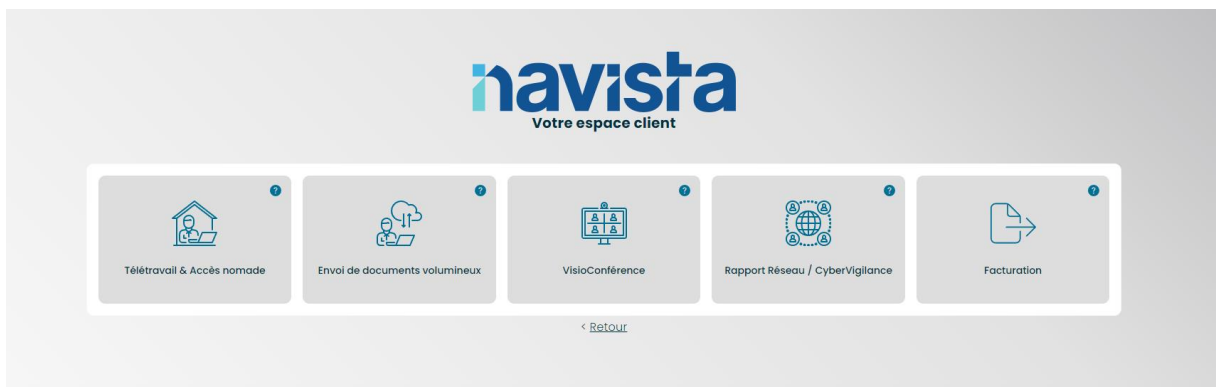

### <span id="page-4-1"></span>SERVICES VISIOCONFERENCE

Cliquer sur le menu « VISIOCONFERENCE » dans accueil ou sur « Tableau de bord » via le sous-menu « Visioconférence » sur la gauche.

Vous voyez s'afficher des indicateurs concernant vos réunions.

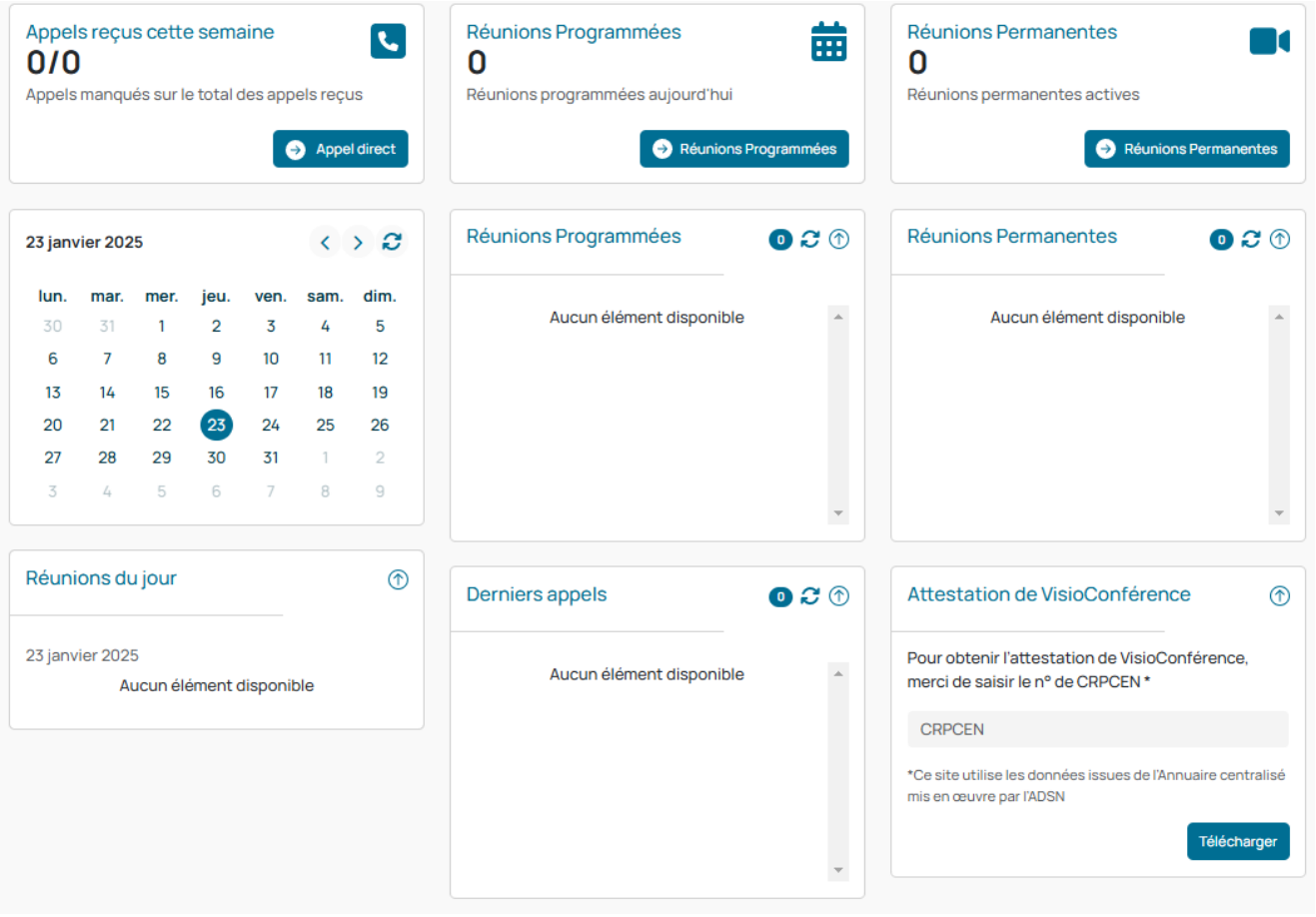

Lorsque vous créez des réunions les différents modules vont se remplir automatiquement :

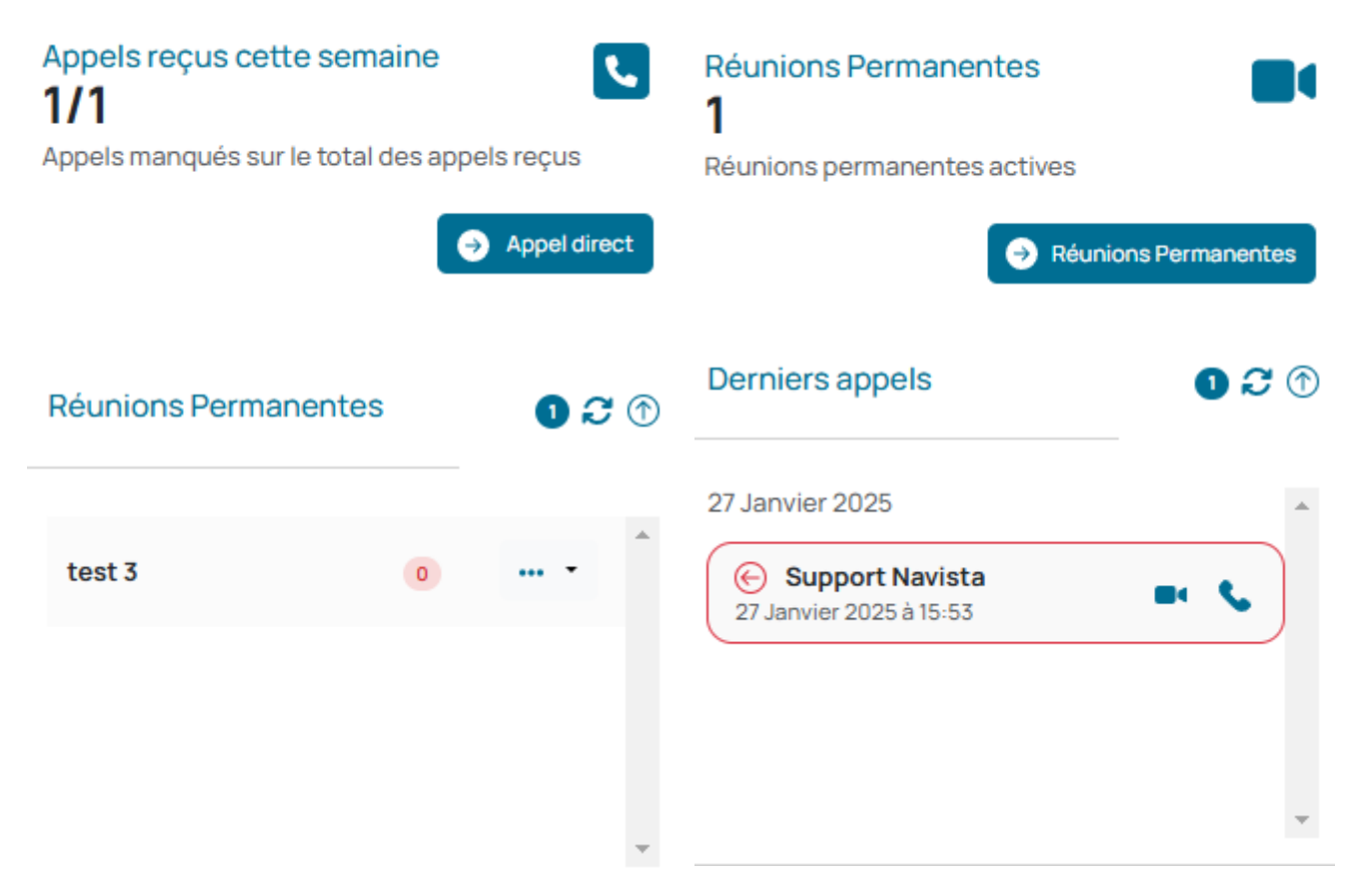

Vous pouvez voir les réunions programmées du jour :

Réunions du jour ⊕ 27 janvier 2025 16h00: test 1 **@MehdiDARRABI** 

Lorsque vous créez des réunions programmées vous avez la possibilité de les voir s'afficher sur le calendrier. Par exemple jeudi 30 il y une réunion de prévu, on peut le voir grâce au fond de couleur :

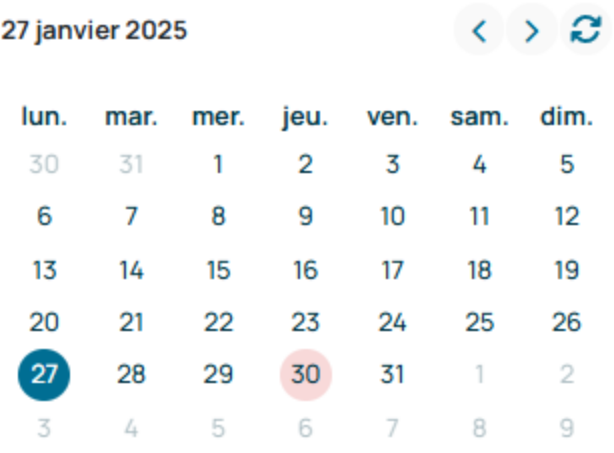

Lorsqu'on clique dessus la vignette en dessous change et on peut voir les réunions prévues :

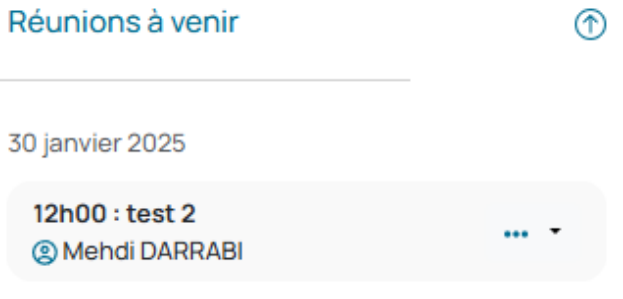

Vous avez la possibilité de gérer les réunions depuis le tableau de bord via les différents menus :

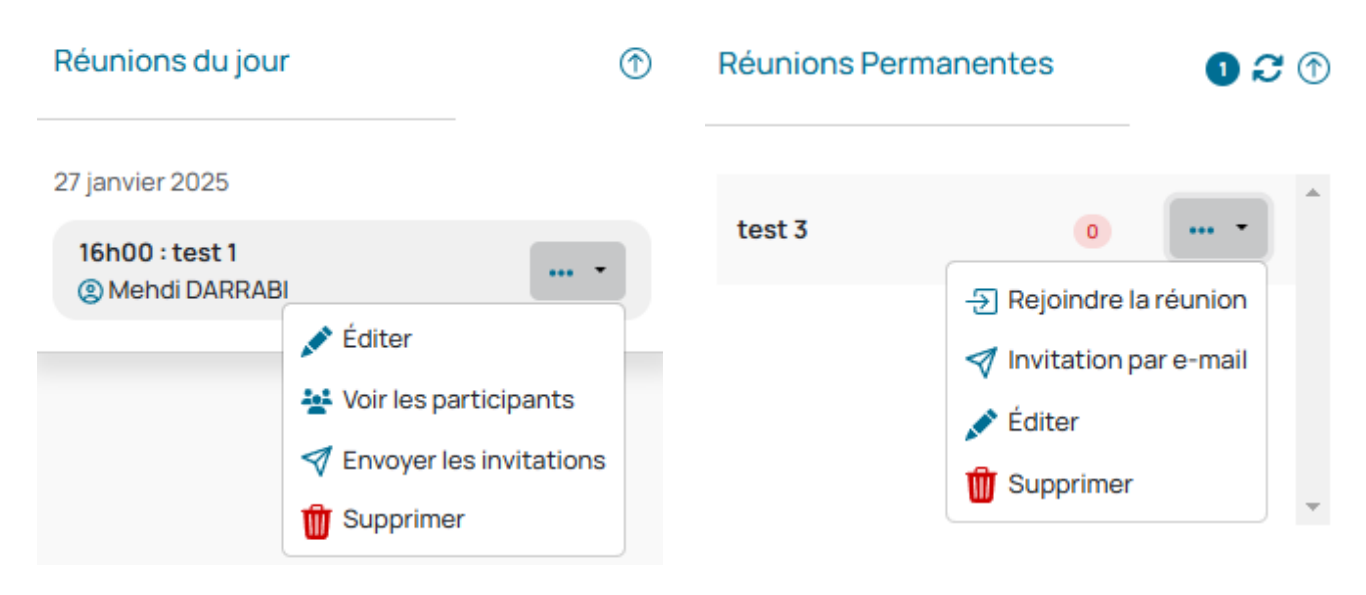

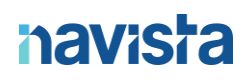

### <span id="page-7-0"></span>APPEL DIRECT

Lorsque vous cliquez sur le bouton « appel direct » un menu s'affiche à droite.

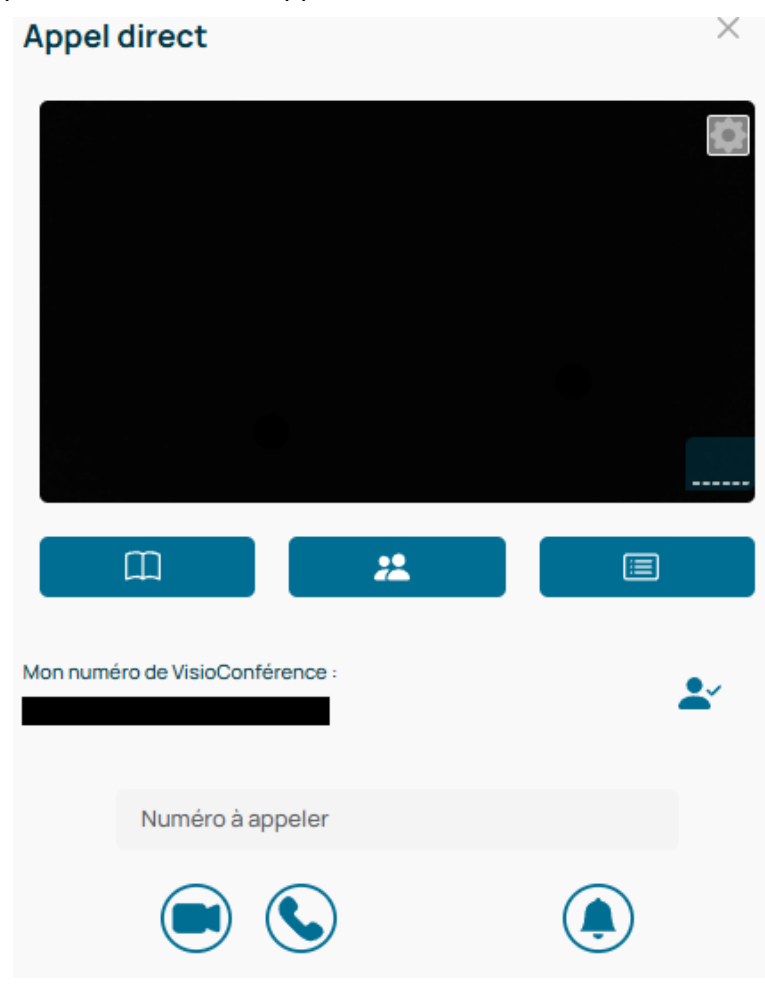

L'appel direct vous offre la possibilité d'établir une communication instantanée avec un confrère, que ce soit pour l'appeler ou pour recevoir son appel, en utilisant une solution de VisioConférence agréée par le CSN.

#### **Lors de votre première connexion, le navigateur vous demandera :**

- Le droit d'accès à votre caméra et votre microphone.
- Le droit d'afficher les notifications.

Il est nécessaire d'accepter pour le bon fonctionnement de la visioconférence.

#### **Pour autoriser la sonnerie des appels, cliquer sur l'icône suivante :**

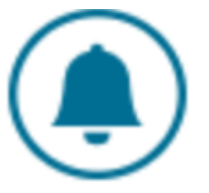

#### <span id="page-8-0"></span>EMETTRE UN APPEL

Rentrer le numéro de votre interlocuteur dans le champ « Numéro à appeler »

Numéro à appeler

Cliquer sur l'icône de la caméra bleue ou du téléphone vert pour lancer l'appel

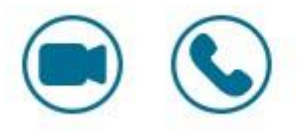

#### <span id="page-8-1"></span>RECEVOIR UN APPEL

Si un interlocuteur appelle votre numéro de visioconférence, de nouvelles icones apparaissent pour gérer l'appel :

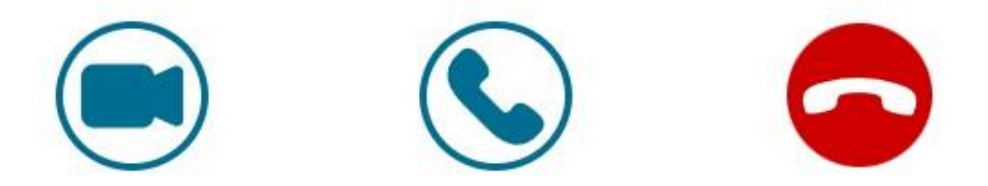

- Décrochez en cliquant sur l'icône de la caméra bleue ou du téléphone vert
- Refuser l'appel en cliquant sur l'icône du téléphone rouge

### <span id="page-9-0"></span>APPEL EN COURS

• Raccrocher : met fin à l'appel

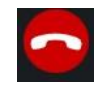

• Basculer son microphone : allumer/éteindre son microphone

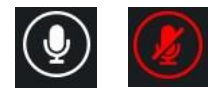

• Basculer sa caméra : allumer/éteindre sa caméra

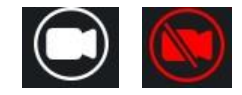

• Limitation bande passante :

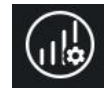

• Afficher le chat :

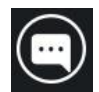

• Passer en mode plein écran

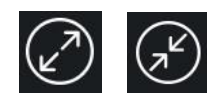

• Lancer un partage d'écran : lancer ou couper un partage d'écran

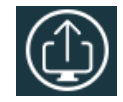

• Ajuster ses paramètres audios / vidéos

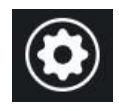

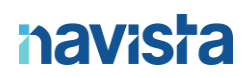

• Cacher la barre des tâches en bas :

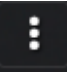

• Passer le flux vidéo en mode Picture in picture (PiP)

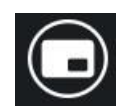

#### <span id="page-10-0"></span>ANNUAIRE ADSN

L'annuaire répertorie les utilisateurs VisioConférence enregistrés sur l'annuaire ADSN.

Cliquez sur l'icône suivante :

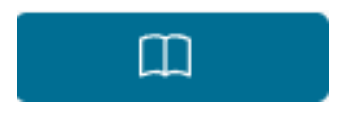

Rechercher par CRPCEN, nom de l'office ou nom de la personne

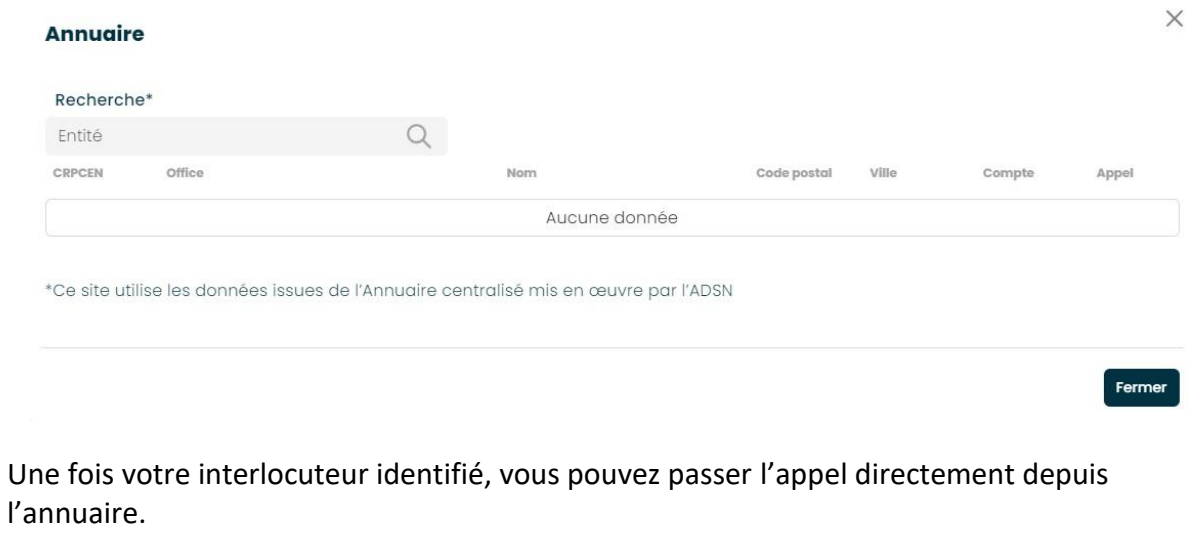

- Pour lancer un appel vidéo, cliquez sur
- Pour lancer un appel audio, cliquez sur  $\bigcirc$

#### <span id="page-11-0"></span>JOURNAL D'APPEL

Le journal d'appel répertorie les appels émis et reçus.

Cliquer sur l'icône suivante :

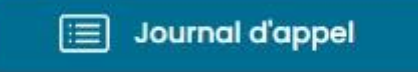

#### <span id="page-11-1"></span>REUNION PROGRAMMEE

La réunion programmée vous permet de créer un espace de VisioConférence pouvant accueillir autant de participants que vous le désirez, et auquel toute personne recevant l'invitation peut se joindre.

La réunion programmée, comme son nom l'indique, est conçue pour des événements ponctuels. À la fin de la journée, les salles de visioconférence ne seront plus accessibles, car elles sont destinées à des utilisations temporaires.

#### <span id="page-11-2"></span>CREATION D'UNE REUNION

Cliquer sur le bouton « Créer une réunion » :

Créer une réunion

Remplissez les champs :

- Référence du dossier : nom rattaché à la salle de réunion programmée
- Date : Choisir la date de la réunion
- Heure : Choisir l'heure de la réunion

Si vous souhaitez protéger la réunion avec un code, veuillez cocher la case "Code de sécurité". Dans ce cas, saisissez celui de votre choix dans la case correspondante.

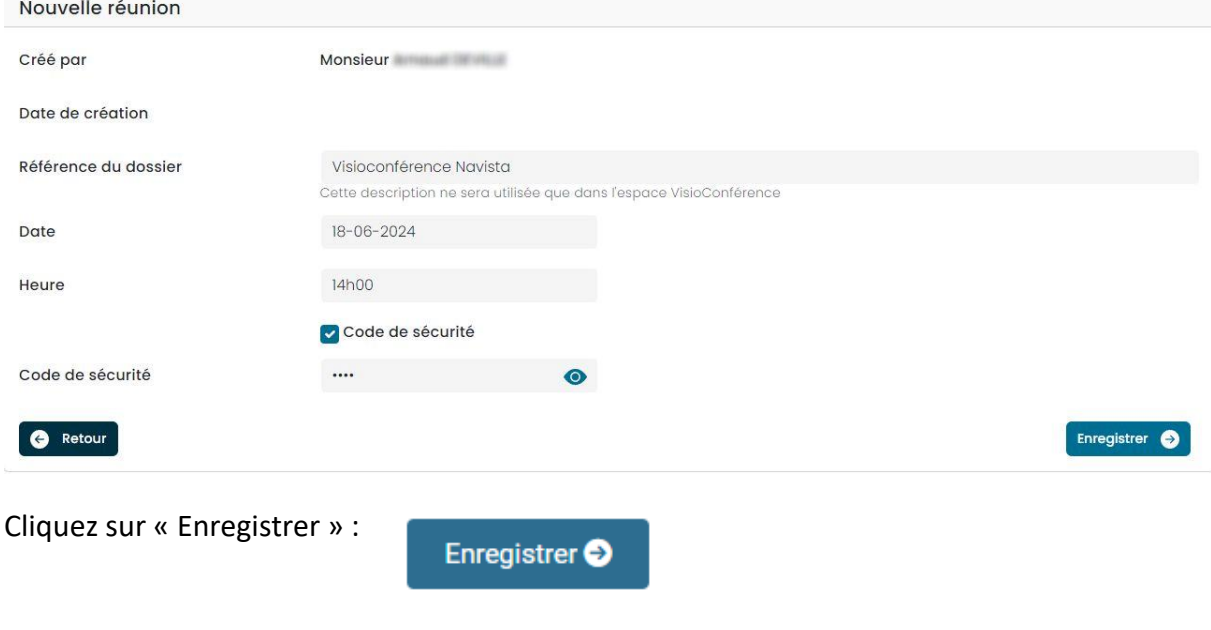

#### AJOUT DE PARTICIPANTS

Dans cette étape, vous devez choisir quels seront les participants invités à la réunion.

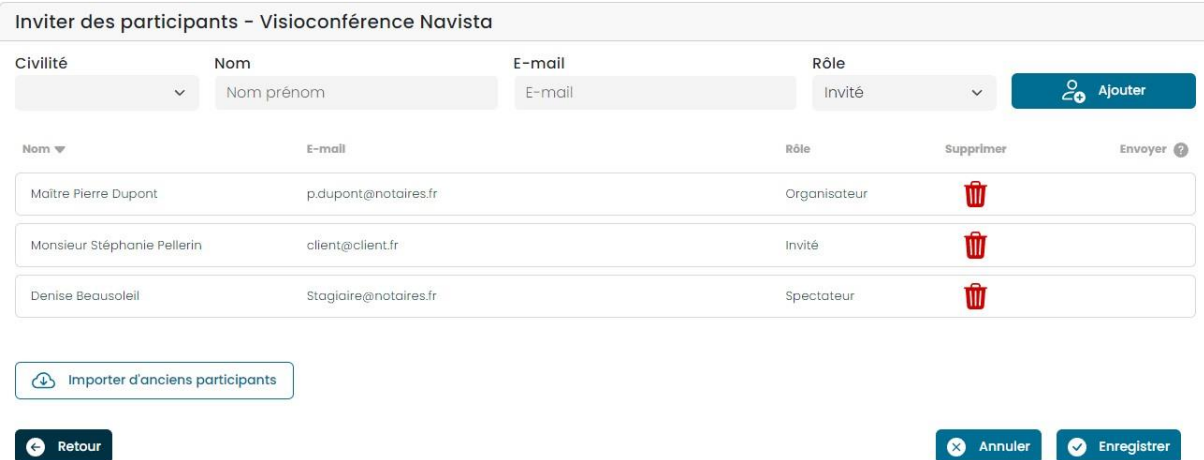

Pour chaque participant remplissez les champs :

- Civilité : Choisir la civilité du participant. Il est possible de laisser le champ vide
- Nom prénom : Rentrer le nom et prénom du participant. **Si la personne invitée possède un accès à l'espace client Navista. Vous pouvez sélectionner son nom dans la liste.**
- Email : Rentrer l'email du participant. Le lien pour rejoindre la réunion y sera envoyé.
- Rôle :

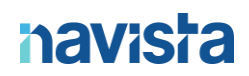

- o L'organisateur est la personne chargée de la gestion de la réunion et possède les droits de modération sur les autres participants.
- o Les invités sont les personnes autorisées à participer activement à la réunion.
- o Les spectateurs sont les personnes qui peuvent voir et entendre ce qui se passe dans la réunion, mais qui n'ont pas la possibilité d'interagir.

Une fois tous les participants invités, cliquez sur « Enregistrer » :

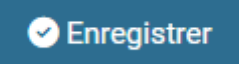

**Attention, à ce stade la réunion n'a pas encore été validée.**

VALIDATION REUNION

### **Avant de valider votre réunion, il est possible de modifier des éléments ou ajouter des participants. (CF Gestion des réunions)**

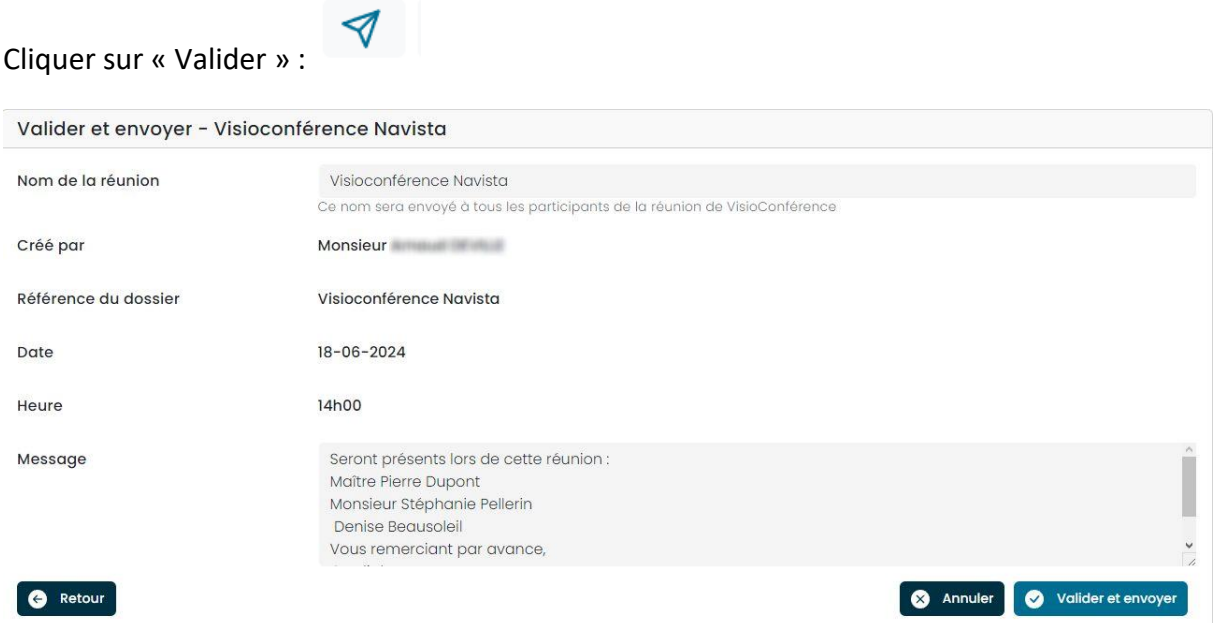

Remplissez les champs :

- Nom de la réunion : Titre que portera votre réunion (visible dans l'email d'invitation)
- Message : Corps de l'email d'invitation

Cliquez sur « Valider et envoyer » :

Valider et envoyer

Les mails d'invitations sont désormais envoyés.

### VisioConference Notaire : rejoignez la réunion

Cher Maitre, Madame, Monsieur,

Vous avez été invité à une réunion de VisioConférence prévue le 09-09-2024 à 17h34

Pour rejoindre la réunion : Réunion DUPONT Merci de cliquer sur le lien suivant : Accès à la réunion Si vous disposez d'un équipement Lifesize, rejoignez la réunion au numéro suivant : 1099099511@ppvisio.navista.fr avec le code suivant : 1234

Seront présents lors de cette réunion : Maître BERTRAND Monsieur JEAN Vous remerciant par avance, Cordialement,

#### <span id="page-14-0"></span>REJOINDRE UNE REUNION

- Côté organisateur :
	- Cliquer sur le lien reçu dans le mail
	- Autoriser l'accès à la caméra et au microphone
	- Sinon, cliquer sur le lien reçu dans le mail.
	- Cliquer sur « Rejoindre la réunion »

Rejoindre la réunion

- Côté participants (invité ou spectateur) :
	- Cliquer sur le lien reçu dans le mail
	- Autoriser l'accès à la caméra et au microphone
	- Remplissez le champs « code » s'il est nécessaire
	- Cliquer sur « Rejoindre la réunion »

Rejoindre la réunion

### <span id="page-15-0"></span>REUNION EN COURS

Plusieurs actions sont possibles au cours de la réunion :

• Raccrocher : met fin à votre participation à la réunion

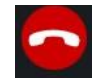

• Basculer son microphone : allumer/éteindre son microphone

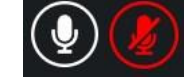

• Basculer sa caméra : allumer/éteindre sa caméra

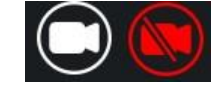

• Ajouter un participant : ajout d'un participant pendant la réunion

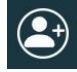

• Afficher le chat : afficher ou cache le chat de la réunion

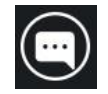

• Lancer un partage d'écran : lancer ou couper un partage d'écran

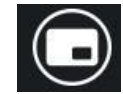

Passer en mode plein écran

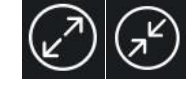

• Ajuster ses paramètres audios / vidéos

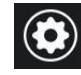

• Lister les participants

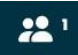

• Modérer un participant (son, caméra, l'exclure de la réunion, le passer en plein écran). **Le participant modéré est prévenu par un message sur son écran.**

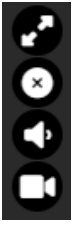

• Cacher la barre des tâches en bas :

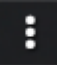

#### <span id="page-16-0"></span>GESTION DES REUNIONS

Avant de valider vos réunions, vous pouvez modifier des éléments ou ajouter des participants.

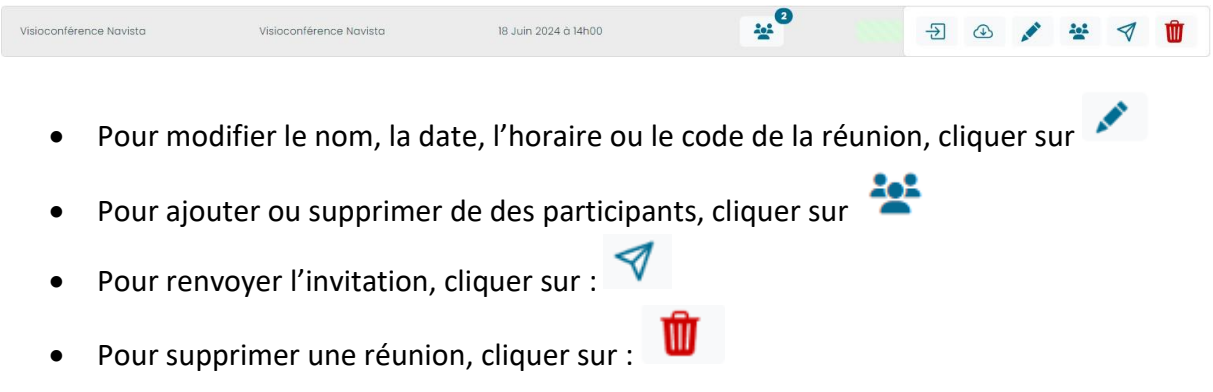

**Les réunions du jour sont automatiquement annulées dès minuit (00h00) passé et elles deviennent donc inaccessibles.**

#### <span id="page-17-0"></span>REUNION PERMANENTE

La réunion permanente vous permet de créer un espace de VisioConférence pouvant accueillir autant de participants que vous le désirez, et auquel toute personne recevant l'invitation peut se joindre.

Contrairement aux réunions ponctuelles, les salles de visioconférence restent accessibles en continu, sans limitation de durée.

### **Il est possible de rejoindre les réunions permanentes en utilisant également un numéro de VisioConférence. Les utilisateurs équipés d'un matériel Lifesize peuvent rejoindre la réunion en composant le numéro correspondant.**

Une fois que l'utilisateur Lifesize à renseigner le numéro de réunion sur son application, c'est à vous d'accepter qu'il rejoigne.

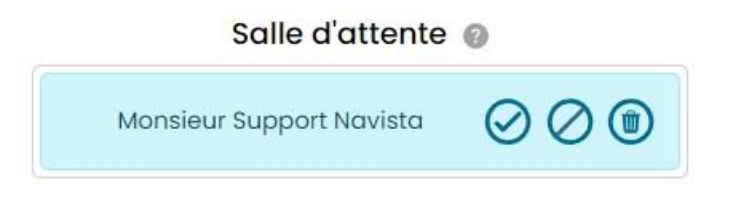

En attendant il sera dans une salle d'attente comme ci-dessous.

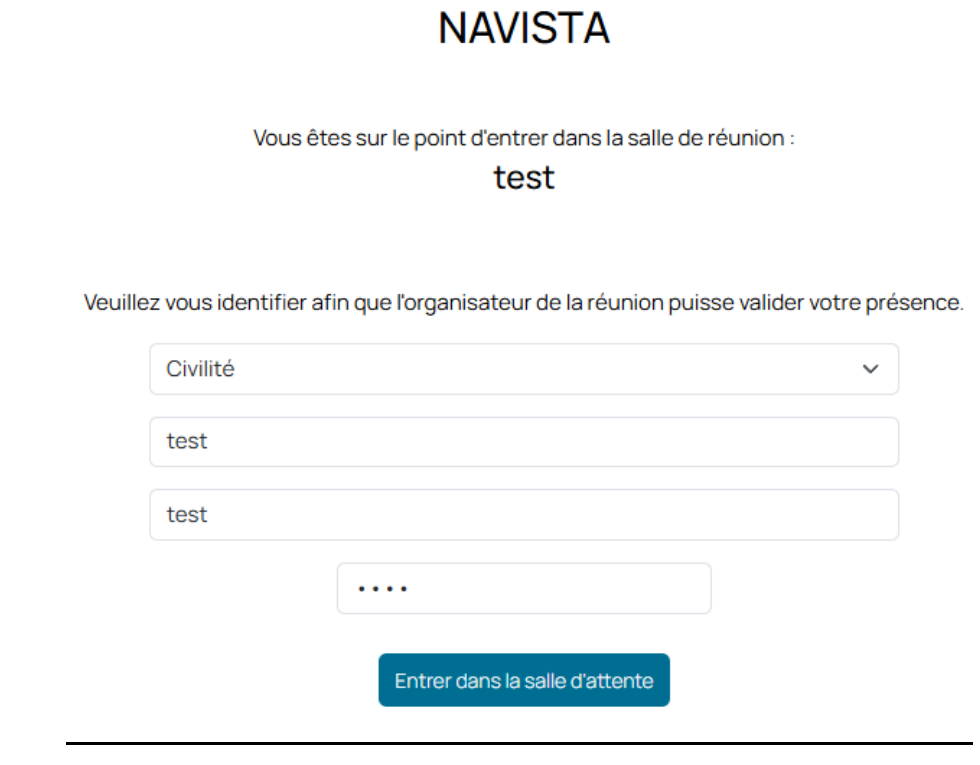

#### <span id="page-18-0"></span>CREATION D'UNE REUNION

Cliquer sur le bouton « Créer une réunion » :

Créer une réunion

Remplissez le champs « Description »

La case « Activer la réunion » permet de mettre la réunion en activité dès qu'elle est validée.

Si vous souhaitez protéger la réunion avec un code, veuillez cocher la case "Code de sécurité". Dans ce cas, saisissez celui de votre choix dans la case correspondante.

Cliquez sur « Enregistrer » :

**Enregistrer** 

#### <span id="page-18-1"></span>PARTAGER UNE REUNION

Pour inviter des participants, vous pouvez partager le numéro ou bien le lien de la réunion depuis votre page d'accueil en cliquant sur l'icône :  $\mathbb{C}^{\mathbb{C}}$ 

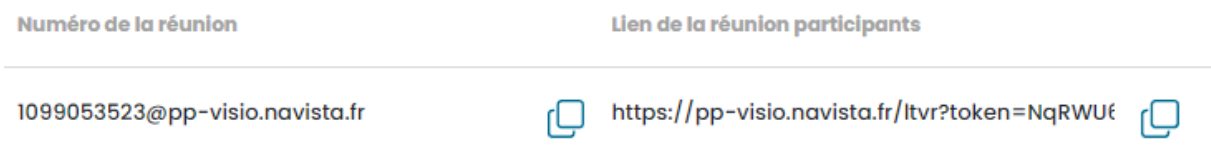

Vous pouvez également utiliser le bouton d'envoi de mail automatique :

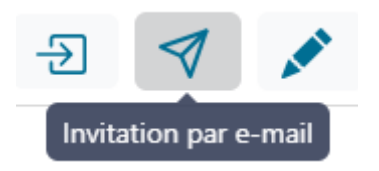

Remplissez les champs « Votre message » et « E-mail » puis cliquez sur « Envoyer »

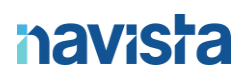

### Envoyer une invitation pour la réunion : Vente DUPONT

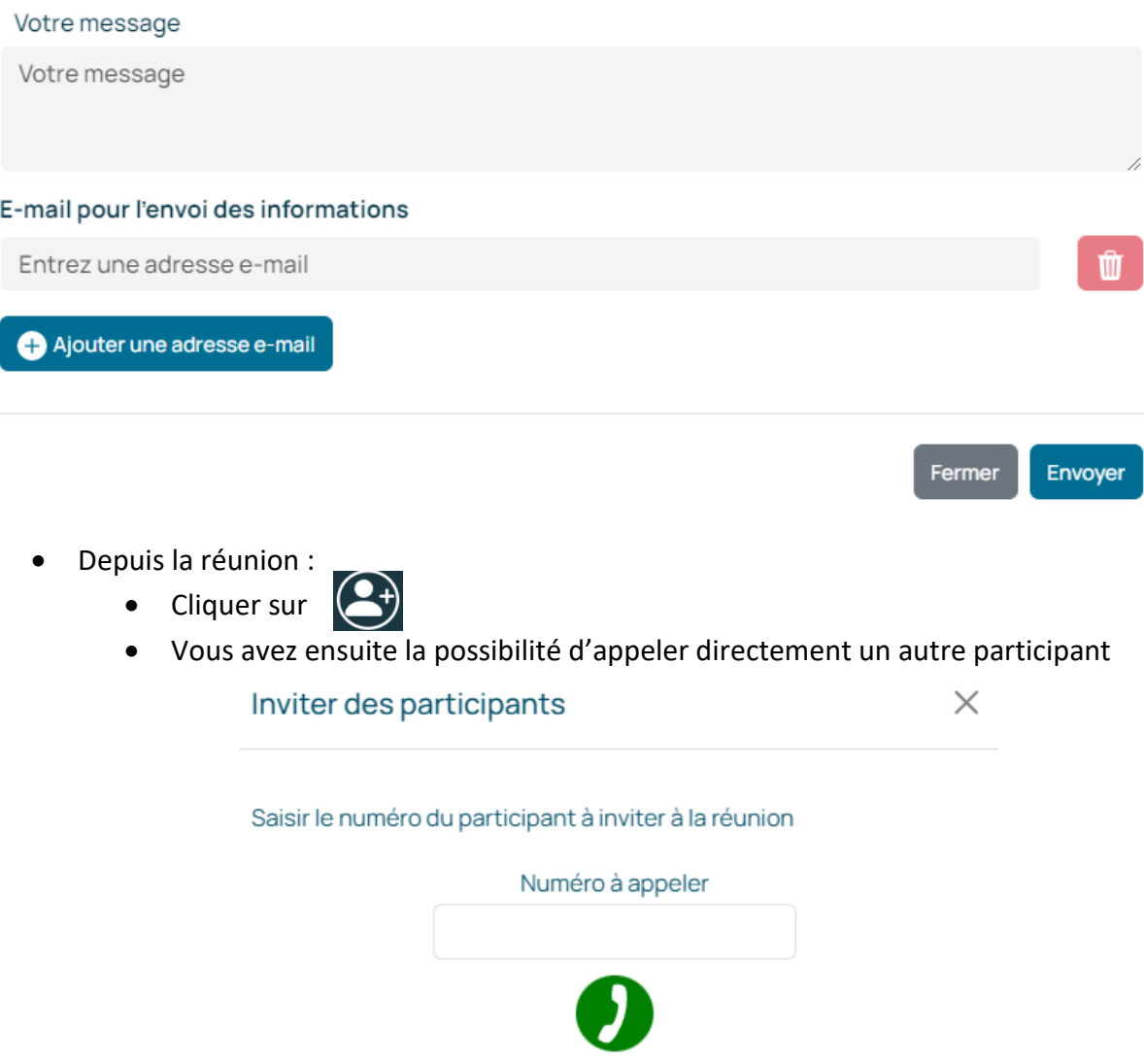

 $\pmb{\times}$ 

#### <span id="page-20-0"></span>REJOINDRE UNE REUNION

- Côté organisateur :
	- L'organisateur doit forcément posséder un accès à l'espace client Navista. Il peut rejoindre la réunion en cliquant sur :  $\overline{\bigoplus}$
	- Autoriser l'accès à la caméra et au microphone
	- Le champ code est prérempli
	- Passer à l'étape « Salle d'attente »
- Côté participants :
	- Cliquer sur le lien reçu dans le mail ou composer le numéro VisioConférence
	- Autoriser l'accès à la caméra et au microphone
	- Passer à l'étape « Salle d'attente »

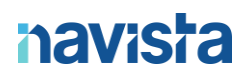

#### SALLE D'ATTENTE

• Côté participants :

Vous êtes sur le point d'entrer dans la salle de réunion : test Veuillez vous identifier afin que l'organisateur de la réunion puisse valider votre présence. Civilité  $\checkmark$ Prénom Nom Entrer dans la salle d'attente

- Remplissez les champs :
	- Civilité
	- Prénom
	- **Nom**
	- Code de sécurité (si nécessaire)
- Cliquer sur « Rejoindre la réunion »
- Attendre la validation de l'administrateur
	- Dès la validation de l'administrateur, **il est possible de voir quels sont les participants présents dans la réunion**
- Cliquer à nouveau sur « Rejoindre la réunion »

#### **Si vous vous êtes trompés sur les champs à remplir et que vous avez déjà soumis votre participation à l'administrateur, cliquer sur « Réinitialiser le formulaire » :**

Annuler la demande

Côté organisateur :

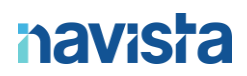

- Aucun champ n'est à remplir
- Attendre que les participants rejoignent la salle d'attente
- Choisir d'accepter, refuser ou bien de supprimer le participant

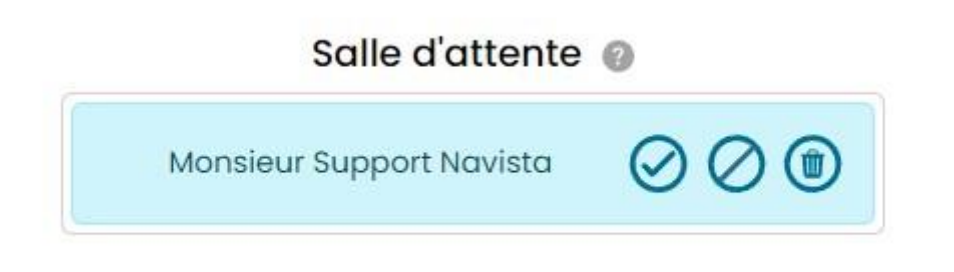

- Selon votre choix, le participant est averti de son côté
- Une fois les participants présents, cliquer sur « Rejoindre la réunion »

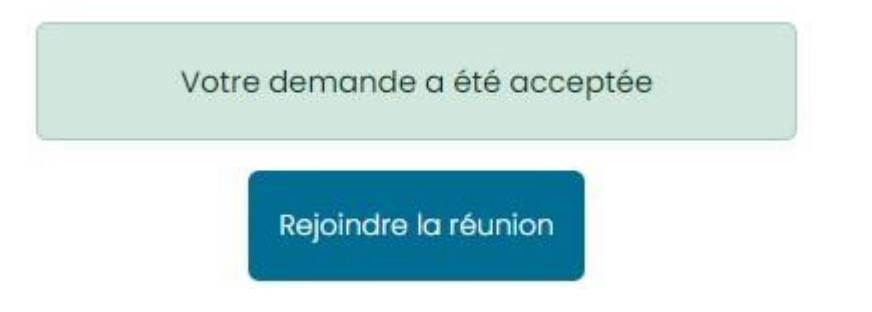

**Si des participants sont manquants et que vous devez commencer la réunion, vous pourrez les autoriser plus tard pendant l'appel.**

#### <span id="page-23-0"></span>REUNION EN COURS

Plusieurs actions sont possibles au cours de la réunion :

• **Si un participant est en retard et rejoins la réunion alors qu'elle est lancée, une** 

**icône s'affiche en haut à droite de votre écran :**

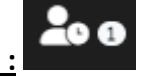

Cliquer dessus et choisir d'accepter, refuser ou bien de supprimer le participant

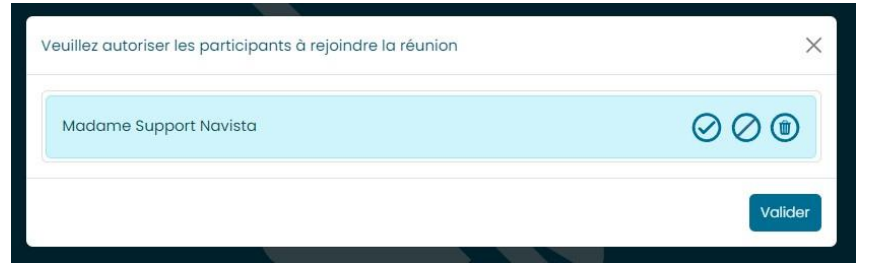

• Raccrocher : met fin à votre participation à la réunion

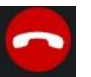

• Basculer son microphone : allumer/éteindre son microphone

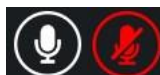

• Basculer sa caméra : allumer/éteindre sa caméra

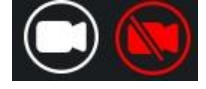

• Ajouter un participant : ajout d'un participant pendant la réunion

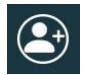

• Afficher le chat : afficher ou cache le chat de la réunion

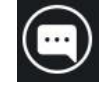

• Lancer un partage d'écran : lancer ou couper un partage d'écran

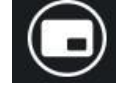

• Passer en mode plein écran

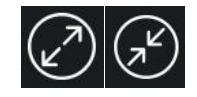

• Ajuster ses paramètres audios / vidéos

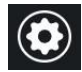

• Lister les participants

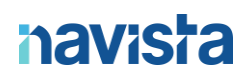

 $22<sup>1</sup>$ 

• Modérer un participant (son, caméra, l'exclure de la réunion, le passer en plein écran). **Le participant modéré est prévenu par un message sur son écran.**

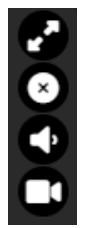

• Cacher la barre des tâches en bas :

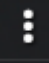

<span id="page-25-0"></span>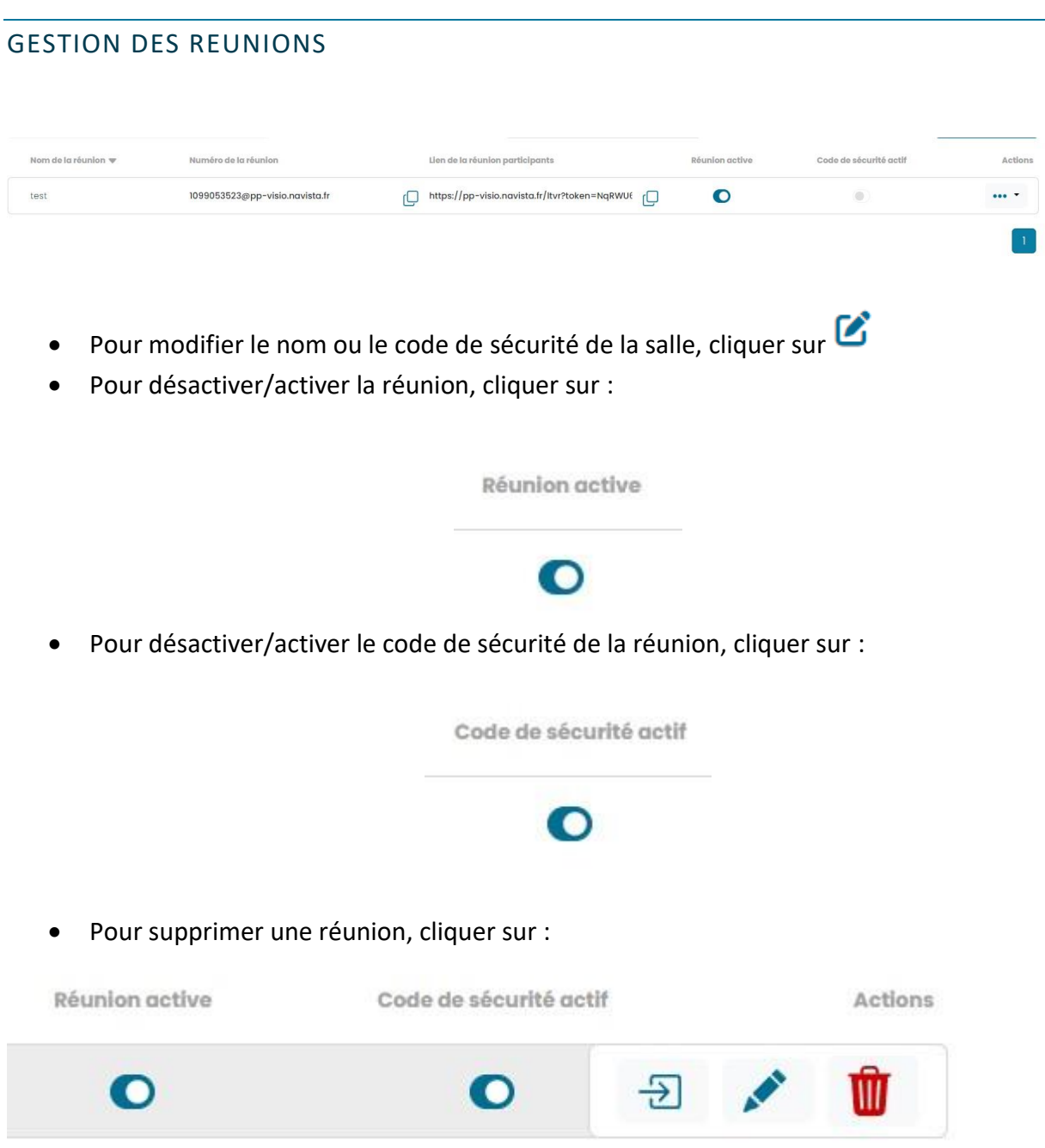

### <span id="page-26-0"></span>TELECHARGER LE CERTIFICAT

Ce menu sert à télécharger les attestations pour le partage des émoluments.

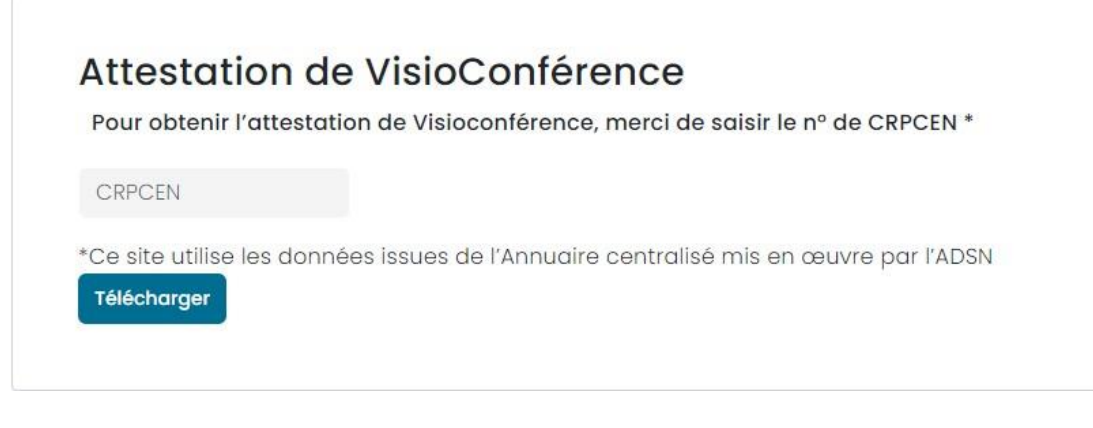

- Remplir le champ « CRPCEN »
- Cliquer sur « Télécharger »

**Le document sera téléchargé dans votre navigateur au format PDF.**

### <span id="page-27-0"></span>GESTION DES UTILISATEURS

#### <span id="page-27-1"></span>CREATION D'UN UTILISATEUR

Les administrateurs de l'espace VisioConférence ont la possibilité de créer des utilisateurs ou bien des délégués.

- Cliquer sur « Créer un nouvel utilisateur » :
- Remplissez les champs :
	- o Civilité
	- o Nom
	- o Prénom
	- o Identifiant de connexion (identifiant qui servira à la connexion à l'espace client)
	- o Email (les informations de connexion seront envoyés sur cette adresse email)

Créer un nouvel utilisateur

- o Téléphone mobile (pour le SMS de sécurité à la connexion)
- Choisir les droits à donner à l'utilisateur :
	- o Utilisateur Visioconférence : Permet à l'utilisateur d'utiliser tous les services de VisioConférence
	- o Organisation des réunions VisioConférence (sans participation) : Permet à l'utilisateur de créer, supprimer et gérer les salles de réunion programmées et permanentes pour les utilisateurs VisioConférence de l'office.
- Cocher les cases :
	- o Nos CGV
	- o Responsabilité
- **Si l'utilisateur doit apparaitre dans l'annuaire ADSN, pensez à cocher la case suivante** :

Ajouter l'utilisateur à l'annuaire ADSN (permettant le partage des émoluments). En cochant cette case, le nouvel utilisateur apparaîtra dans l'annuaire ADSN (sous un délai de 48h). Cette option sera facturée 1€ HT/mois pour le compte de l'ADSN, dont le montant lui est intégralement reversé.

### <span id="page-27-2"></span>GESTION DES UTILISATEURS

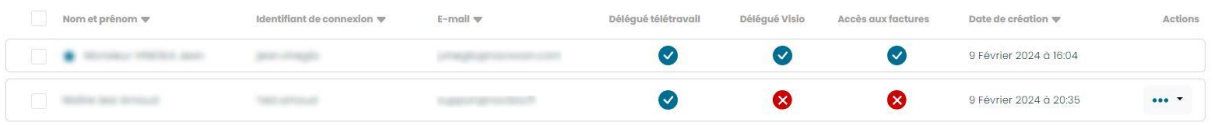

Depuis ce menu, il est possible de voir quels droits possèdent chaque utilisateur (depuis les colonnes « Délégué télétravail » et « Délégué Visio ».

• Pour modifier la civilité, le nom, le prénom ou les droits d'utilisation du portail client, cliquer sur

Ŵ

• Pour supprimer le compte, cliquer sur :

### <span id="page-28-0"></span>APPLICATION VISIOCONFERENCE

Vous avez la possibilité d'utiliser l'application de visioconférence. Vous pouvez la télécharger depuis le site internet de navista, dans support puis « téléchargement ».

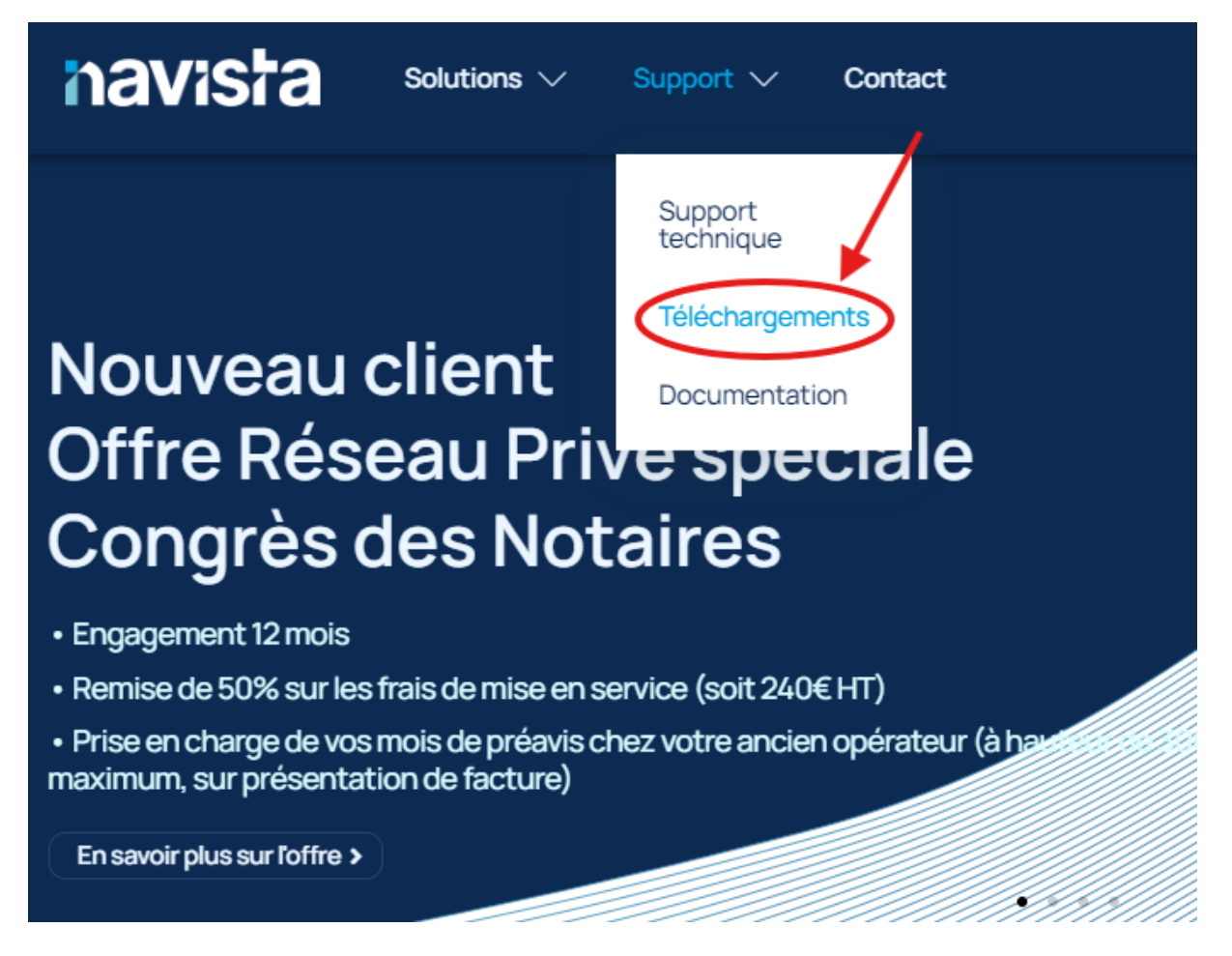

Vous pourrez ensuite exécuter le fichier « visio-win\_1.2.1.0\_x64 » accessible depuis le dossier téléchargement de votre navigateur.

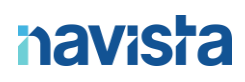

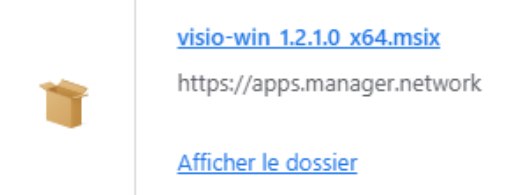

#### Le menu d'installation démarre :

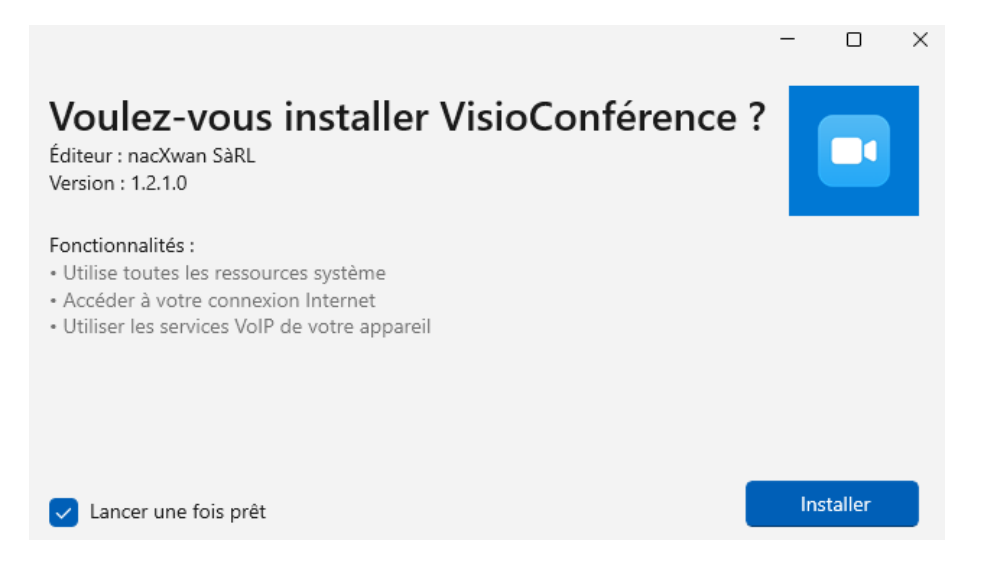

Cliquez sur « installer » en bas à droite. L'application va s'installer puis démarrer.

Vous pourrez ensuite renseigner vos identifiants et mot de passe de l'espace client afin de vous connecter à l'application.

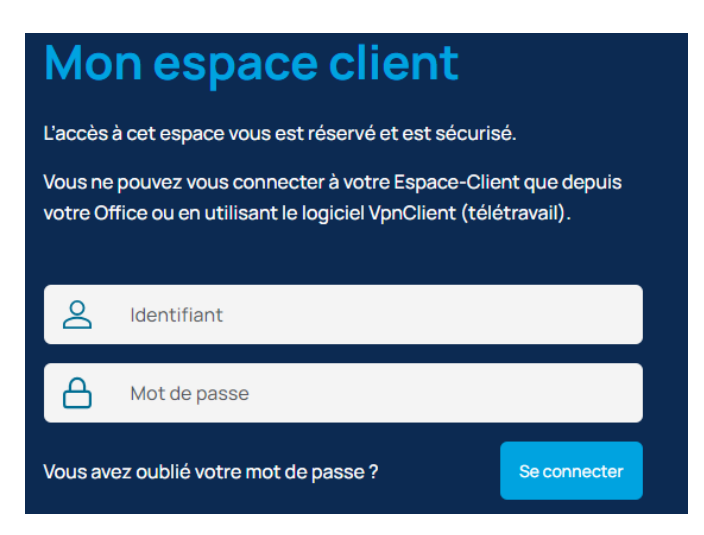

L'utilisation reste la même que lorsque vous vous connectez depuis l'espace client Navista.